# **G586VPS Pro**

Rev. B1+ System Board User's Manual

### FCC Statement on Class B

This equipment has been tested and found to comply with the limits for a Class B digital device, pursuant to Part 15 of the FCC rules. These limits are designed to provide reasonable protection against harmful interference when the equipment is operated in a residential installation. This equipment generates, uses and can radiate radio frequency energy and, if not installed and used in accordance with the instruction manual, may cause harmful interference to radio communications. However, there is no guarantee that interference will not occur in a particular installation. If this equipment does cause harmful interference to radio or television reception, which can be determined by turning the equipment off and on, the user is encouraged to try to correct the interference by one or more of the following measures:

- Reorient or relocate the receiving antenna.
- · Increase the separation between the equipment and the receiver.
- Connect the equipment into an outlet on a circuit different from that to which the receiver is connected.
- Consult the dealer or an experienced radio TV technician for help.

### Notice:

- The changes or modifications not expressly approved by the party responsible for compliance could void the user's authority to operate the equipment.
- 2. Shielded interface cables must be used in order to comply with the emission limits.

The manufacturer makes no warranties with respect to this documentation and disclaims any implied warranties of merchantability, quality, or fitness for any particular purpose. The information in this document is subject to change without notice. The manufacturer reserves the right to make revisions to this publication and to make changes to any and/or all parts of its content, at any time, without obligation to notify any person or entity of such changes. Further, the manufacturer assumes no responsibility for any errors that may appear in this document.

# **Table of Contents**

| Chapter 1: Introduction                       | 3  |
|-----------------------------------------------|----|
| Features and Specifications                   | 6  |
| Package Checklist                             | g  |
| ·                                             |    |
| Chapter 2: Hardware Installation              | 10 |
| Preparing the Area                            |    |
| Handling the System Board                     |    |
| Installing the System Board                   |    |
| Board Layout                                  |    |
| System Memory                                 |    |
| Installing a SIM Module                       |    |
| Cache Memory                                  |    |
| CPU Installation                              |    |
| Cyrix/IBM 6x86 CPUs                           |    |
| Intel CPUs                                    |    |
| Installing Upgrade CPUs                       |    |
| Jumper Settings for Master IDE                |    |
| Jumper Settings for Password Clear            |    |
| Jumper Settings for Display                   | 25 |
| Jumper Settings for Internal/External Battery |    |
| Factory Testing Jumpers                       | 26 |
| Built-in Ports                                | 27 |
| Serial Ports                                  | 27 |
| PS/2 Mouse Port                               |    |
| Parallel Port                                 | 28 |
| Floppy Disk Drive Controller                  | 28 |
| IDE Hard Disk Interface                       | 29 |
| Installing Expansion Cards                    | 31 |
|                                               |    |
| Chapter 3: Software Installation              | 32 |
| Award BIOS CMOS Setup Utility                 | 32 |
| Standard CMOS Setup                           | 33 |
| BIOS Features Setup                           | 38 |
| Chipset Features Setup                        |    |
| Power Management Setup                        |    |
| PNP/PCI Configuration                         |    |
| Load BIOS Defaults                            | 49 |
| Load Setup Defaults                           | 49 |
|                                               |    |

| Integrated Peripherals                | . 50 |
|---------------------------------------|------|
| Supervisor Password                   | .52  |
| User Password                         |      |
| IDE HDD Auto Detection                | .53  |
| HDD Low Level Format                  | .56  |
| Save & Exit Setup                     | .57  |
| Exit Without Saving                   | .57  |
| System Error Report                   | .58  |
| IDE Device Drivers                    |      |
| Chapter 4: Troubleshooting Checklist  | . 60 |
| Appendix A: Memory and I/O Maps       | .64  |
| Appendix B: Connector Pin Assignments | 66   |

# Chapter 1 Introduction

The G586VPS Pro design is based on the VLSI Lynx system controller chipset. It is equipped with a 321-pin Zero Insertion Force (ZIF) CPU socket to support various Intel® Pentium™ and Cyrix® 6x86 CPUs.

The G586VPS Pro supports 8MB to 256MB of system memory using EDO or fast page mode DRAM. It is equipped with 4 SIMM sockets allowing you to install x32 or x36 SIMM. The x36 SIMM supports parity checking which informs the user of memory failure and prevents error accumulation. The system board also supports 256KB or 512KB fast pipeline burst cache.

The G586VPS Pro system board has two PCI IDE connectors with bus mastering capabilities that highly reduce CPU use during disk transfer. This system board is also equipped with two NS16C550A-compatible serial ports, an SPP/ECP/EPP parallel port, a floppy disk drive controller, one PS/2 mouse port, one PS/2 or AT keyboard connector and one IrDA connector for wireless connectivity between your computer and peripheral devices.

# **Features and Specifications**

### **PROCESSOR**

- Intel Pentium™ 75/90/100/120/133/150/166/200MHz CPUs
- Future Intel Pentium™ OverDrive processor
- Cyrix 6x86 P120+/P133+/P150+/P166+/P200+ CPUs

#### SYSTEM CLOCK

- CPU external clock: supports 75MHz, 66.6MHz, 60MHz, 55MHz and 50MHz
- PCI clock: 33MHz 25MHz depending on the CPU external clock
- Relation between CPU clock and PCI clock:

| CPU Clock | PCI Clock | ISA Bus Clock |
|-----------|-----------|---------------|
| 75MHz     | 32MHz     | 8MHz          |
| 66.6MHz   | 33.3MHz   | 8.4MHz        |
| 60MHz     | 30MHz     | 7.5MHz        |
| 55MHz     | 27.5MHz   | 7MHz          |
| 50MHz     | 25MHz     | 6MHz          |

PCI bus clock/4 = ISA bus clock ISA bus clock = Keyboard clock

#### SYSTEM CONTROLLER

- VLSI Lynx system controller
  - VL82C541: CPU interface, cache and DRAM control, data bus control, and PCI control
  - VL82C543: ISA control, PCI to ISA bridge, DMA, and interrupt control

#### CACHE MEMORY

 256KB (32Kx32x2-6ns) or 512KB (64Kx32x2-6ns) pipeline burst, direct map write-back cache installed on the system board

#### SYSTEM MEMORY

- Four 72-pin SIMM sockets
- 8MB to 256MB onboard memory
- Uses EDO (60ns) or fast page mode (60ns) x32 or x36 DRAM, 50ns or 60ns 5V
- Parity check supported (using x36 DRAM)

#### BIOS

- Award BIOS, Windows 95 Plug and Play compatible
- Flash EPROM for easy BIOS upgrade

### **ENERGY EFFICIENT DESIGN**

- System power management supported
- CPU stop clock control
- Hardware supports SMI green mode
- Microsoft/Intel APM 1.1 compliant
- External power management switch supported

### PCI IDE INTERFACE

- CMD 646 Bus Master PCI IDE chip
- PIO Mode 3/Mode 4 enhanced IDE
- DMA Mode 2 Bus Master IDE
- Supports ATAPI IDE CD-ROM
- 2 IDE connectors

### **INTEGRATED I/O**

- NS 306 ultra I/O controller
- Supports 360KB, 720KB, 1.2MB, 1.44MB and 2.88MB floppy drives
- Supports COM 1 and COM 2, NS16C550A compatible high speed UARTS
- One printer port supporting EPP/ECP and compatible mode
- · IrDA infrared interface using UART 2 with dedicated pins
- Keyboard controller with PS/2 mouse interface
- A separate battery with battery holder: 3.3V, 150mA/hr

#### CPU SOCKET

• 321-pin ZIF socket (Socket 7)

#### **CPU POWER SUPPLY**

- Supports dual voltage sources for CPU core logic, CPU I/O interface, SRAM and chipset
  - CPU, I/O, SRAM, and chipset: 3.3V, 5A, linear regulator with heat sink
  - CPU core voltage: 2.5V/2.7V/2.9V/3.3V/3.52V selectable, 7A/5A, linear regulator with heat sink or optional 10A switching power supply

### **CONNECTORS**

- 1 IrDA connector
- 2 serial ports
- 1 parallel port
- 2 IDE connectors
- 1 floppy connector
- 1 PS/2 mouse port
- 1 PS/2 or AT keyboard connector

#### **EXPANSION SLOTS**

- 3 dedicated PCI slots
- 3 dedicated 16-bit ISA slots
- 1 shared PCI/ISA slot

### **PCI MASTER**

- PCI slot 1 and the onboard PCI IDE shares one Master. The default Master is the onboard PCI IDE. If the onboard PCI IDE is Master, then PCI slot 1 is Slave. Master is selected by setting a jumper.
- PCI slots 2. 3 and 4 are Master or Slave slots
- PCI 2.1 compliant

### **PCB**

- · 4 layers, Baby AT
- 28.5cm (11.22") x 22cm (8.58")

# **Package Checklist**

The G586VPS Pro package contains the following items:

- The G586VPS Pro system board
- The G586VPS Pro user's manual
- Serial, mouse and printer port cables Option 1:
  - One card-edge bracket with a 9-pin and 25-pin serial port cables
  - One card-edge bracket with a 25-pin printer port cable and a PS/2 mouse port cable

### Option 2:

- One card-edge bracket with two 9-pin serial port cables and a PS/2 mouse port cable
- One 25-pin printer port cable for chassis mounting
- One 40-pin IDE hard disk cable
- One 34-pin floppy disk drive cable
- · One IDE driver diskette
- Five jumpers

If any of these items are missing or damaged, please contact your dealer or sales representative for assistance.

# Chapter 2 Hardware Installation

This chapter summarizes the steps to install the G586VPS Pro system board into your system unit. It also includes a description of the area in which you must work and directions for memory installation. Before installing the system board, obtain the memory you plan to install. Refer to the System Memory section for the type of SIM modules needed for the amount of memory you require.

# **Preparing the Area**

Before unpacking the system board, make sure the location you have selected is relatively free of dust and static electricity. Excessive exposure to dust, static electricity, direct sunlight, excessive humidity, extreme cold, and water can damage the operational capabilities of your system board. Avoid placing the unit on surfaces such as carpeted floors. These areas also attract static electricity which can damage some circuits on your system board.

Make sure the power source has a properly grounded, three-pronged socket. It is essential that the power connection be properly grounded for correct functioning of your system board. For further protection, we recommend that you use a surge suppressor. This will protect the system board from damage that may result from a power surge on the electrical line.

Move items that generate magnetic fields away from your system board since magnetic fields can also damage your system board. Once you have selected the ideal location, unpack the G586VPS Pro system board carefully.

# Handling the System Board

It is quite easy to inadvertently damage your system board even before installing it in your system unit. Static electrical discharge can damage computer components without causing any signs of physical damage. You must take extra care in handling the system board to ensure against electrostatic build-up.

# **Static Electricity Precautions**

- 1. To prevent electrostatic build-up, leave the board in its anti-static bag until you are ready to install it.
- 2. Wear an antistatic wrist strap.
- 3. Do all preparation work on a static-free surface with the system board components facing up.
- Hold the system board only by its edges. Be careful not to touch any of the components, contacts or connections, especially gold contacts, on the board.
- 5. Avoid touching the pins or contacts on all modules and connectors. Hold modules and connectors by their ends.

### Warning:

Electrostatic discharge (ESD) can damage your processor, disk drives, add-in boards, and other components. Perform the upgrade instruction procedures described at an ESD workstation only. If such a station is not available, you can provide some ESD protection by wearing an antistatic wrist strap and attaching it to a metal part of the system chassis. If a wrist strap is unavailable, establish and maintain contact with the system chassis throughout any procedures requiring ESD protection.

# Installing the System Board

If you are installing the G586VPS Pro system board, the following outlines the basic installation steps. Before installing the system board into your system unit, you should prepare the tools you will need.

#### You will need:

- One medium size, flat-bladed screwdriver
- One medium Phillips screwdriver
- One needle-nosed pliers
- One nutdriver
- 1. Unlock your system unit. Turn off the power and disconnect all power cords and cables.

- 2. Remove the system unit cover. Refer to the manufacturer's instructions if necessary.
- 3. Detach all connectors from the old system board and remove expansion cards seated in any of the expansion slots.
- 4. Loosen the screws holding the original system board and remove the board from the system. Save the screws.
- Remove the G586VPS Pro from its original packing box. Be careful
  to avoid touching all connectors and pins on the board. Please refer
  to the handling instructions on pages 10-11 for proper handling
  techniques.
- 6. Insert the SIMMs into the SIMM banks on the system board. The quantity and location of the SIMMs depends on the memory configuration and type of modules you intend to use.
- 7. Install the CPU. Be sure pin 1 of the CPU is aligned with pin 1 of the socket.
- 8. Set the corresponding jumpers.
- 9. Install the prepared G586VPS Pro system board into the case and replace the screws.
- 10. Reinstall all cards and connectors and replace the system unit cover. Reconnect all power cords and cables.

# **Board Layout**

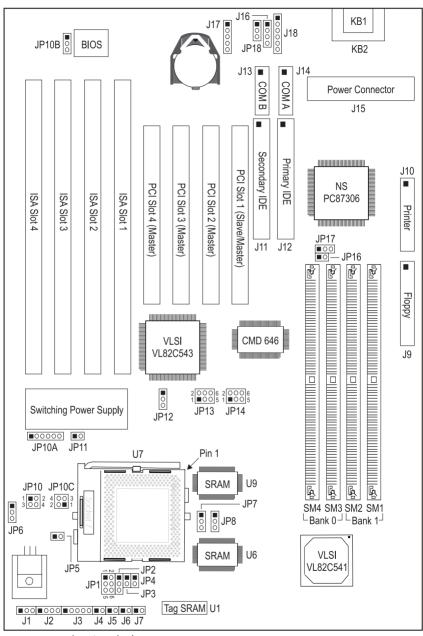

"■" - square denotes pin 1

# **System Memory**

The SIMM (Single In-line Memory Module) sockets are divided into two banks on the system board, Bank 0 and Bank 1. Each bank consists of 2 SIMM sockets. Refer to page 13 for the locations of the SIMM sockets.

You will need either 2 or 4 pieces of SIM modules, depending on the amount of memory you intend to install. The system board will not work if you install 1 or 3 pieces. Make sure you insert the same type of SIMMs in one bank. You can install SIMMs in either of the banks, Bank 0 or Bank 1, but you must populate one bank first before going to the next bank.

The G586VPS Pro system board can support 8MB to 256MB of memory using 1MBx32/x36, 2MBx32/x36, 4MBx32/x36, 8MBx32/x36, or 16MBx32/x36 72-pin SIMMs. The table below shows the supported SIM modules and their corresponding memory sizes.

| SIMMs       | Memory Size |
|-------------|-------------|
| 1MBx32/x36  | 4MB         |
| 2MBx32/x36  | 8MB         |
| 4MBx32/x36  | 16MB        |
| 8MBx32/x36  | 32MB        |
| 16MBx32/x36 | 64MB        |

### Examples:

If you are installing 8MB of memory, you must insert two 1MBx32/x36 SIMMs in Bank 0 or Bank 1. Inserting one 2MBx32/x36 module will not work.

If you are installing 256MB of memory, you must insert four 16MBx32/x36 SIMMs in Bank 0 and Bank 1.

If you are installing 24MB of memory, you must insert two 1MBx32/x36 SIMMs in Bank 0 and two 2MBx32/x36 SIMMs in Bank 1. You may also install it vice versa by inserting two 1MBx32/x36 SIMMs in Bank 1 and two 2MBx32/x36 SIMMs in Bank 0.

The table below summarizes the bank locations and modules needed for the corresponding memory sizes.

|             | Bank 0      |             | Bar         | nk 1        |
|-------------|-------------|-------------|-------------|-------------|
| Memory Size | SIMM1       | SIMM2       | SIMM3       | SIMM4       |
| 8MB         | 1MBx32/x36  | 1MBx32/x36  | _           | _           |
| 8MB         | _           | _           | 1MBx32/x36  | 1MBx32/x36  |
| 16MB        | 2MBx32/x36  | 2MBx32/x36  | _           | _           |
| 16MB        | _           | _           | 2MBx32/x36  | 2MBx32/x36  |
| 16MB        | 1MBx32/x36  | 1MBx32/x36  | 1MBx32/x36  | 1MBx32/x36  |
| 24MB        | 1MBx32/x36  | 1MBx32/x36  | 2MBx32/x36  | 2MBx32/x36  |
| 24MB        | 2MBx32/x36  | 2MBx32/x36  | 1MBx32/x36  | 1MBx32/x36  |
| 32MB        | 4MBx32/x36  | 4MBx32/x36  | _           | _           |
| 32MB        | _           | _           | 4MBx32/x36  | 4MBx32/x36  |
| 32MB        | 2MBx32/x36  | 2MBx32/x36  | 2MBx32/x36  | 2MBx32/x36  |
| 40MB        | 1MBx32/x36  | 1MBx32/x36  | 4MBx32/x36  | 4MBx32/x36  |
| 40MB        | 4MBx32/x36  | 4MBx32/x36  | 1MBx32/x36  | 1MBx32/x36  |
| 48MB        | 2MBx32/x36  | 2MBx32/x36  | 4MBx32/x36  | 4MBx32/x36  |
| 48MB        | 4MBx32/x36  | 4MBx32/x36  | 2MBx32/x36  | 2MBx32/x36  |
| 64MB        | 8MBx32/x36  | 8MBx32/x36  | _           | _           |
| 64MB        | _           | _           | 8MBx32/x36  | 8MBx32/x36  |
| 64MB        | 4MBx32/x36  | 4MBx32/x36  | 4MBx32/x36  | 4MBx32/x36  |
| 72MB        | 1MBx32/x36  | 1MBx32/x36  | 8MBx32/x36  | 8MBx32/x36  |
| 72MB        | 8MBx32/x36  | 8MBx32/x36  | 1MBx32/x36  | 1MBx32/x36  |
| 80MB        | 2MBx32/x36  | 2MBx32/x36  | 8MBx32/x36  | 8MBx32/x36  |
| 80MB        | 8MBx32/x36  | 8MBx32/x36  | 2MBx32/x36  | 2MBx32/x36  |
| 96MB        | 4MBx32/x36  | 4MBx32/x36  | 8MBx32/x36  | 8MBx32/x36  |
| 96MB        | 8MBx32/x36  | 8MBx32/x36  | 4MBx32/x36  | 4MBx32/x36  |
| 128MB       | 16MBx32/x36 | 16MBx32/x36 | _           | _           |
| 128MB       | _           | _           | 16MBx32/x36 | 16MBx32/x36 |
| 128MB       | 8MBx32/x36  | 8MBx32/x36  | 8MBx32/x36  | 8MBx32/x36  |
| 136MB       | 1MBx32/x36  | 1MBx32/x36  | 16MBx32/x36 | 16MBx32/x36 |
| 136MB       | 16MBx32/x36 | 16MBx32/x36 | 1MBx32/x36  | 1MBx32/x36  |

|             | Bar         | nk 0        | Bar         | nk 1        |
|-------------|-------------|-------------|-------------|-------------|
| Memory Size | SIMM1       | SIMM2       | SIMM3       | SIMM4       |
| 144MB       | 2MBx32/x36  | 2MBx32/x36  | 16MBx32/x36 | 16MBx32/x36 |
| 144MB       | 16MBx32/x36 | 16MBx32/x36 | 2MBx32/x36  | 2MBx32/x36  |
| 160MB       | 4MBx32/x36  | 4MBx32/x36  | 16MBx32/x36 | 16MBx32/x36 |
| 160MB       | 16MBx32/x36 | 16MBx32/x36 | 4MBx32/x36  | 4MBx32/x36  |
| 192MB       | 8MBx32/x36  | 8MBx32/x36  | 16MBx32/x36 | 16MBx32/x36 |
| 192MB       | 16MBx32/x36 | 16MBx32/x36 | 8MBx32/x36  | 8MBx32/x36  |
| 256MB       | 16MBx32/x36 | 16MBx32/x36 | 16MBx32/x36 | 16MBx32/x36 |

# Installing a SIM Module

A SIM module simply snaps into a socket on the system board. Pin 1 of the SIM module must correspond with Pin 1 of the socket.

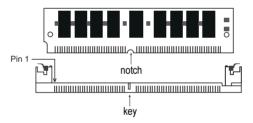

- 1. Position the SIMM above the socket with the "notch" in the module aligned with the "key" on the socket.
- 2. Seat the module at a 45° angle into the bank. Make sure it is completely seated. Tilt the module upright until it locks in place in the socket.

# **Cache Memory**

The G586VPS Pro system board supports 256KB (32Kx32x2) or 512KB (64Kx32x2) pipeline burst, direct map write-back cache installed at locations U6 and U9 of the system board. Regardless of the amount of cache memory installed, one 32Kx8 mixed mode SRAM is mounted on location U1 for tag RAM to store the cacheable addresses. Refer to page 13 for the locations of the SRAMs.

The table below shows the cacheable memory of the cache installed on the system board.

| Onboard Cache | Cacheable Memory |
|---------------|------------------|
| 256KB         | 64MB             |
| 512KB         | 128MB            |

# **Jumper Settings for Cache Memory**

# **Jumper JP7**

Cache Memory Select

Set jumper JP7 according to the type of cache memory installed on the system board.

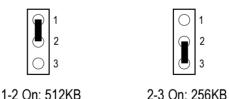

**CPU Installation** 

The G586VPS Pro allows for easy installation of CPUs. Make sure all jumpers are set correctly before applying power or you may damage the CPU or system board. Please see the jumper settings on the following pages.

(default)

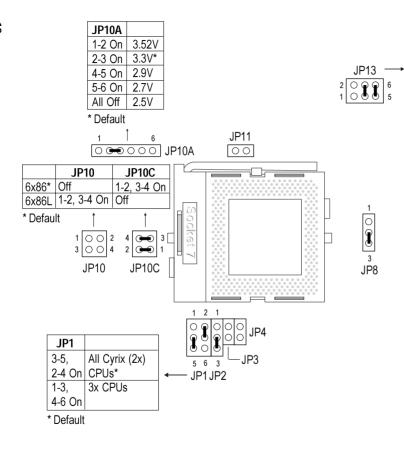

|                                             |                                                |                                             |                                               |                        | JP13                         |                               |
|---------------------------------------------|------------------------------------------------|---------------------------------------------|-----------------------------------------------|------------------------|------------------------------|-------------------------------|
| P-rating                                    | CPU<br>Speed                                   | System<br>Bus CLK                           | PCI<br>CLK                                    | Pins<br>1-2            | Pins<br>3-4                  | Pins<br>5-6                   |
| P200+ *<br>P166+<br>P150+<br>P133+<br>P120+ | 150MHz<br>133MHz<br>120MHz<br>110MHz<br>100MHz | 75MHz<br>66.6MHz<br>60MHz<br>55MHz<br>50MHz | 32MHz<br>33.3MHz<br>30MHz<br>27.5MHz<br>25MHz | Off<br>On<br>On<br>Off | On<br>Off<br>Off<br>On<br>On | On<br>Off<br>Off<br>On<br>Off |

<sup>\*</sup> Default

#### Note:

Cyrix 6x86L CPUs require two types of voltages: Core voltage and I/O voltage. For the core voltage, you must set JP10A accordingly. For the I/O voltage, you do not need to set any jumpers - it is fixed at 3.3V.

The settings of jumpers JP2-JP4, JP8 and JP11 should be:

JP2: 2-3 On JP3: Off JP4: Off JP8: 2-3 On JP11: Off

5-6

Off

Off

Off

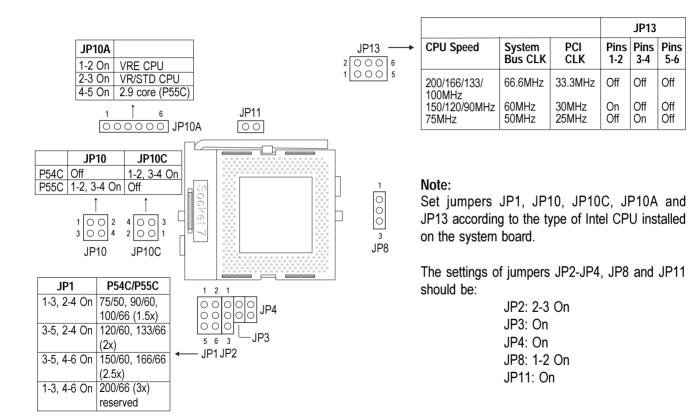

# **Installing Upgrade CPUs**

The G586VPS Pro is equipped with a 321-pin Zero Insertion Force (ZIF) socket at location U7 of the system board. Refer to page 13 for the location of the ZIF socket. This socket is designed for easy removal of an old CPU and easy insertion of an upgrade CPU. The ZIF socket allows you to carefully place the new CPU into its position. If you need to apply excessive force to insert the CPU, you are not installing the CPU correctly.

# Warning:

Open the socket only if you are actually installing a CPU. The warranty on the original CPU will be voided if the S/N seal is broken. Before proceeding with the upgrade, take note of the following. The microprocessor and heatsink may be hot if the system has been running. To avoid the possibility of a burn, power the system off and let the processor and heatsink cool for 20 minutes.

The 321-pin ZIF socket consists of five rows of pin holes on each side. To prevent improper CPU installation, the ZIF socket has a Plug/Keying mechanism. Several holes in the socket are plugged so that the CPU will go in only one way. If you cannot easily insert the CPU, verify that pin 1 of the CPU is aligned with pin 1 of the socket.

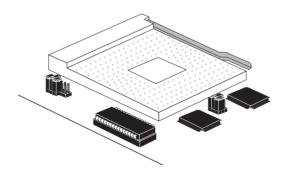

Zero Insertion Force (ZIF) Socket

To install an upgrade CPU, do the following.

1. Make sure the handle on the side of the ZIF socket is up. To raise the handle, push it down, slightly pull it out to the side, then raise it as far as it will go. It may be necessary to initially apply a small amount of sideways force to free the handle from its retaining "tab." Once clear of the "tab," the handle will open relatively easily. The top plate will slide back. Do not use screwdrivers or other tools to open the socket, or you may damage the system or socket.

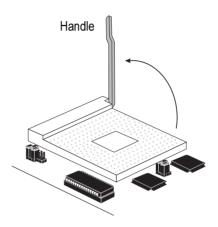

Lifting the Handle

Once the lever is completely up, remove the old CPU carefully by lifting it straight out of the socket. You are now ready to insert the new CPU.

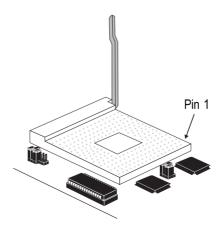

3. Position the CPU above the ZIF socket. Make sure pin 1 of the CPU is aligned with pin 1 of the socket. Lower the chip until the pins are inserted properly in their corresponding holes. Remember that very little force is needed to install the CPU. If the CPU is not easily inserted, verify whether or not pin 1 of the CPU is aligned with pin 1 of the socket. Applying too much pressure can damage the CPU or the socket.

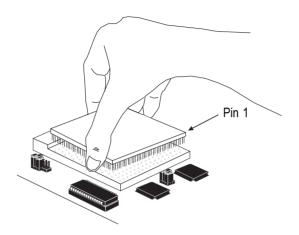

Positioning the CPU Above the ZIF Socket

4. Push the handle down until the handle locks into place. The top plate will slide forward. You will feel some resistance as the pressure starts to secure the CPU in the socket. This is normal and will not damage the CPU. However, if the handle is not completely closed, damage to the CPU and/or system board may result.

### **Clearance Requirements**

Your CPU comes with a heat sink mounted on top. To maintain proper airflow once the upgrade is installed on the system board, the CPU and heat sink require certain space clearances.

The clearance above the CPU's fan/heat sink must be at least 0.4 inches. The clearance on at least 3 of 4 sides of the CPU must be at least 0.2 inches. The cables (for floppy drive, hard drive, CD-ROM, etc.) must be routed clear of the CPU and its airspace.

#### Fan Exhaust

The CPU must be kept cool by using a fan with heat sink. The temperature of the air entering the fan/heat sink cannot exceed 45°C (113°F). The ambient or room temperature must be below 37°C (99°F).

In order to provide proper airflow to the CPU and fan/heat sink, all movable obstructions (power supply cables, cards, floppy disk cables) must be clear of the CPU fan/heat sink component in accordance with the space clearance discussed in the Clearance Requirements section of this manual.

# **Jumper Settings for Master IDE**

Jumper JP14
Master IDE Select

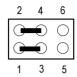

1-3, 2-4 On IDE: PIO mode PCI slot 1: Master mode

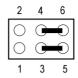

3-5, 4-6 On IDE: Master mode PCI slot 1: Slave mode (Default)

# **Jumper Settings for Password Clear**

Jumper JP16
Password Clear

If you set a password in the "Password Setting" option and forget your password, power off your system and set Jumper JP16 to On. Power on your system. After you have boot up an operating system, turn it off again. This will clear the password stored in your CMOS. Set JP16 back to its default setting, Off.

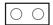

Off: Normal (Default)

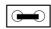

On: Password Clear

# **Jumper Settings for Display**

Jumper JP17
Display Type Select

Jumper JP17 sets the display adapter to color or mono. This jumper must match the type of display adapter installed. If you change your video adapter, make sure this jumper is changed accordingly.

| 1 2 3                      | 1 2 3        |
|----------------------------|--------------|
|                            |              |
| 1-2 On: Color<br>(Default) | 2-3 On: Mono |

# Jumper Settings for Internal/External Battery

# Jumper JP18

Internal/External Battery Select

(Default)

The G586VPS Pro comes with an internal lithium battery. Set JP18 pins 1 and 2 to On to use the internal battery. If you are connecting an external battery to connector J16, you must set JP18 pins 2 and 3 to On or your system will lose its CMOS settings when powered off.

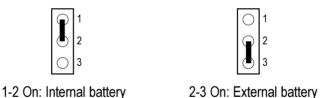

# **Factory Testing Jumper**

The jumpers below are for factory testing only and should always be set to their default configuration. Reconfiguring these jumpers will cause problems with your system board.

JP5: On JP6: 1-2 On J7: Off

**JP10B**: 1-2 On **JP12**: 2-3 On

### **Built-in Ports**

The G586VPS Pro system board is equipped with two serial ports, one parallel printer port, one FDD connector, two IDE hard disk shrouded headers and one PS/2 mouse connector. Refer to page 13 for the locations of the built-in connectors and pin 1 of those connectors.

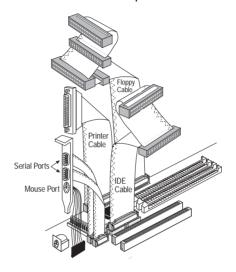

### **Serial Ports**

The built-in serial ports are RS-232C asynchronous communication ports with 16C550A-compatible UARTs that can be used with modems, serial printers, remote display terminals, and other serial devices. They use the following system I/O addresses:

| Port Configuration | COM1  | COM2  | COM3 | COM4 |
|--------------------|-------|-------|------|------|
| Serial Port 1      | 3F8h* | 2F8h  | 3E8h | 2E8h |
| Serial Port 2      | 3F8h  | 2F8h* | 3E8h | 2E8h |

<sup>\*</sup> Default

### **Connecting the Serial Ports**

Two serial port cables, mounted on a card-edge bracket, are provided with the system board. Connect one serial port cable to connector J14 for the COM A primary serial port and the other serial port cable to

connector J13 for the COM B secondary serial port. Make sure the colored stripes on the ribbon cables are aligned with pin 1 of connectors J13 and J14. Mount the card-edge bracket to the system chassis.

### PS/2 Mouse Port

The PS/2 mouse port is a 6-pin connector on the system board. Attach the 6-pin mouse port cable, which is mounted on a card-edge bracket, to connector J18. Make sure the red wire on the PS/2 mouse connector is aligned with pin 1 of connector J18. Mount the card-edge bracket to the system chassis.

### **Parallel Port**

The G586VPS Pro system board has a standard connector for interfacing your PC to a parallel printer. The parallel port on your system board can be set to any of the following system I/O addresses:

| I/O Address | 3BC-3BE Hex           |
|-------------|-----------------------|
|             | 378-37A Hex (default) |
|             | 278-27A Hex           |

### **Connecting the Parallel Printer Port**

Attach the DB-25 printer port cable to connector J10 on the G586VPS Pro system board. Make sure the colored stripe on the ribbon cable aligns with pin 1 of connector J10. Use a small nutdriver to mount the cable into a DB-25 cutout in the system chassis. If your printer port cable is attached to a card-edge bracket, connect the cable to connector J10 on the system board and mount the card-edge bracket to the system chassis.

## Floppy Disk Drive Controller

The G586VPS Pro system board has a built-in floppy disk controller that supports two standard floppy disk drives. You can install any 360KB, 720KB, 1.2MB, 1.44MB, or 2.88MB floppy disk drives.

## Connecting the Floppy Disk Cable

- 1. Install the 34-pin header connector into the floppy disk connector (J9) on the system board. The colored edge of the ribbon should be aligned with pin 1 of connector J9.
- Install the other 34-pin header connector(s) into the disk drive(s).
   Align the colored edge of the daisy chained ribbon cable with pin 1 of the drive edge connector(s). The end-most connector should be attached to the drive you want to designate as Drive A.

### IDE Hard Disk Interface

The G586VPS Pro system board is equipped with two PCI IDE shrouded headers that will interface four Enhanced IDE (Integrated Drive Electronics) hard disk drives.

#### Note:

Only Enhanced IDE hard drives or ATAPI CD-ROMs can be connected to the IDF interface.

## Connecting the IDE Hard Disk Interface

To prevent improper IDE cable installation, each PCI IDE shrouded header has a keying mechanism. The 40-pin connector on the IDE cable can be placed into the header only if pin 1 of the connector is aligned with pin 1 of the header.

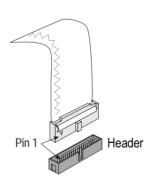

#### Note:

The IDE cable with a standard 40-pin connector (without the keying mechanism) can be installed in the PCI IDE shrouded header. Be extremely careful to match the colored edge of the ribbon with pin 1 of the header.

# Connecting the Hard Disk Cable

- If you are connecting two hard drives, install the 40-pin connector of the IDE cable into the primary IDE shrouded header (connector J12). If you are adding a third or fourth IDE device, install the 40pin connector of the other IDE cable into the secondary IDE shrouded header (connector J11).
- 2. Install the other 40-pin header connector(s) into the device with the colored edge of the ribbon cable aligned with pin 1 of the drive edge connector(s).

#### Note:

Refer to your disk drive user's manual for information about selecting proper drive switch settings.

# Adding a Second IDE Hard Drive

When using two IDE drives, one must be set as the master and the other as the slave. Follow the instructions provided by the drive manufacturer for setting the jumpers and/or switches on the drives.

We recommend that you use Enhanced IDE hard drives from the same manufacturer. In a few cases, drives from two different manufacturers will not function properly when used together. The problem lies in the hard drives, not the G586VPS Pro system board.

# Preparing an IDE Drive for Use

IDE disk drives are already low-level formatted, with any bad-track errors entered, when shipped by the drive manufacturer. Do not attempt to do a low-level format or you may cause serious damage to the drive.

To use an IDE drive, you need to enter the drive type (this information is provided by the drive manufacturer) into the system's CMOS setup table. Then run FDISK and FORMAT provided with DOS. You may also use the IDE HDD Auto Detection function which will allow the BIOS to auto detect your hard drive type. Refer to the IDE HDD Auto Detection section for details.

### Warning:

Do not run FDISK and FORMAT programs on a drive that has already been formatted or you will lose all programs and data stored on the drive.

# **Installing Expansion Cards**

The G586VPS Pro system board is equipped with 3 dedicated PCI slots, 3 dedicated 16-bit ISA slots and 1 shared PCI/ISA slot. You can only install one card in one or the other of the shared slots at a time; you cannot install devices in both slots. Refer to page 13 for the locations of the expansion slots.

PCI slots 1 to 4 are Bus Masters. Take note - PCI slot 1 and the PCI IDE controller share the same Master. The PCI IDE controller is the default Master. If you want to use PCI slot 1 as Master, set jumper JP14 pins 1-3, 2-4 to On. Refer to the Jumper Settings for Master IDE section for more information.

Due to the size of the CPU with its accompanying heatsink/fan component, the length of the add-in cards in PCI slots 3 and 4 and ISA slots 1 and 2 is limited to 18cm (measured from the bracket of the card).

# Chapter 3 Software Installation

After you power up your system, the BIOS message appears on your screen and the memory count begins.

After the memory test, the following message will appear on the screen:

### Press DEL to enter setup

If the message disappears before you respond, restart your system or press the "Reset" button on the front of your computer. You may also restart the system by pressing the <Ctrl> <Alt> and <Del> keys simultaneously.

If you have set a password and selected "System" in the Security Option of the BIOS Features Setup menu, you will be prompted for the password every time the system is rebooted or any time you try to enter Setup. Type in the correct password and press <Enter>.

If you selected "Setup" in the Security Option, you will be prompted for the password only when you try to enter Setup. Refer to the "BIOS Features Setup" section for more information.

# Award BIOS Setup Utility

Press <Ctrl> <Alt> <Esc> simultaneously or <Del> to enter the Setup utility. A screen similar to the one on the next page will appear.

#### ROM PCI/ISA BIOS CMOS SETUP UTILITY AWARD SOFTWARE, INC

STANDARD CMOS SETUP INTEGRATED PERIPHERALS BIOS FEATURES SETUP SUPERVISOR PASSWORD CHIPSET FEATURES SETUP USER PASSWORD POWER MANAGEMENT SETUP IDE HDD AUTO DETECTION PNP/PCI CONFIGURATION HDD LOW LEVEL FORMAT LOAD BIOS DEFAULTS SAVE & EXIT SETUP LOAD SETUP DEFAULTS EXIT WITHOUT SAVING Esc · Ouit ↑↓→← : Select Item F10 : Save & Exit Setup (Shift) F2 : Change Color Time, Date, Hard Disk Type...

Use the arrow keys to highlight the option you want and press <Enter>. The following describes each of these options.

### Note:

The settings on the BIOS setup screens on the following pages are for reference only. These settings vary according to your system's configuration and should not be referred to as the standard default setting.

### Standard CMOS Setup

Use the arrow keys to highlight "Standard CMOS Setup" and press <Enter>. A screen similar to the one below will appear.

#### ROM PCI/ISA BIOS STANDARD CMOS SETUP AWARD SOFTWARE, INC.

| HARD DISKS           | TYPE     | SIZE | CYLS                                      | HEAD  | PRECOMP  | LANDZ   | SECTOR      | MODE  |
|----------------------|----------|------|-------------------------------------------|-------|----------|---------|-------------|-------|
| Primary Master :     | Auto     | 0    | 0                                         | 0     | 0        | 0       | 0           | LBA   |
| Primary Slave :      |          |      | 0                                         | 0     | 0        | 0       | 0           |       |
| Secondary Master:    | None     | 0    | 0                                         | 0     | 0        | 0       | 0           |       |
| Secondary Slave :    | None     | 0    | 0                                         | 0     | 0        | 0       | 0           |       |
| Drive A : 1.44M, 3.  | .5 in.   |      |                                           |       | _        |         |             |       |
| Drive B : None       |          |      |                                           |       |          | Base    | Memory :    | 6401  |
|                      |          |      |                                           |       |          | Extende | d Memory :  | 64512 |
| Video : EGA/VG       | A        |      |                                           |       |          | Othe    | r Memory :  | 384]  |
| Halt on : All Errors | 5        |      |                                           |       |          | Tota    | al Memory : | 65536 |
| Esc : Quit           |          |      | $\uparrow\downarrow\rightarrow\leftarrow$ | : Sel | ect Item | PU/PD/+ | - : Modi    | fy    |
| F10 : Save & Ex      | it Setur | (    | Shift)F2                                  | : Cha | inge     |         |             |       |

### Date

The date format is <day>, <month>, <date>, <year>.

| Day   | Displays a day, from Sunday to Saturday      |
|-------|----------------------------------------------|
| Month | Displays the month, January through December |
| Date  | Displays the date, from 1 to 31              |
| Year  | Displays the year, from 1900 through 2099    |

### Time

The time format is <hour>, <minute>, <second>. The time is based on the 24-hour military-time clock. For example, 1 p.m. is 13:00:00.

| Hour   | Displays hours from 00 to 23   |
|--------|--------------------------------|
| Minute | Displays minutes from 00 to 59 |
| Second | Displays seconds from 00 to 59 |

# Primary Master, Primary Slave, Secondary Master and Secondary Slave

These categories allow you to enter the appropriate specifications for the type of hard disk drive(s) installed in your system. There are 45 predefined types and 4 user definable types for IDE hard drives. Type 1 to Type 45 are predefined. Type "User" is user-definable.

Press <PgUp> or <PgDn> to select a numbered hard disk type or type the number and press <Enter>. The hard disk will not work properly if you enter improper information for this category. You can use Type "User" to define your own drive type manually.

If you select Type "User", you will need to know the information listed below. Enter the information and press <Enter>. This information should be included in the documentation from your hard disk vendor or the system manufacturer.

If the controller of the HDD interface is ESDI, you must select "Type 1".

If the controller of the HDD interface is SCSI, you must select "None".

If you select Type "Auto", the BIOS will auto-detect the HDD & CD-ROM drive at the POST stage and show the IDE for the HDD & CD-ROM drive.

| Туре     | Drive type          |
|----------|---------------------|
| Cyls     | Number of cylinders |
| Heads    | Number of heads     |
| Precomp  | Write precomp       |
| Landzone | Landing zone        |
| Sectors  | Number of sectors   |
| Mode     | Mode type           |

If a hard disk has not been installed, select None and press <Enter>.

### Drive A and Drive B

These categories identify the types of floppy disk drives installed. The following are the options for drives A and B.

| None           | No floppy drive is installed                                 |
|----------------|--------------------------------------------------------------|
| 360K, 5.25 in. | 5-1/4 inch PC-type standard drive; 360 kilobyte capacity     |
| 1.2M, 5.25 in. | 5-1/4 inch AT-type high-density drive; 1.2 megabyte capacity |
| 720K, 3.5 in.  | 3-1/2 inch double-sided drive; 720 kilobyte capacity         |
| 1.44M, 3.5 in. | 3-1/2 inch double-sided drive; 1.44 megabyte capacity        |
| 2.88M, 3.5 in. | 3-1/2 inch double-sided drive; 2.88 megabyte capacity        |

#### Note:

Choosing an incorrect type might cause your system to format the floppy disk improperly and you will not be able to access your data.

### Video

This category selects the type of video adapter used for the primary system monitor. Although secondary monitors are supported, you do not have to select the type in Setup. The default setting is EGA/VGA (BIOS default, Setup default).

| EGA/VGA | Enhanced Graphics Adapter/Video Graphics Array. For EGA, |
|---------|----------------------------------------------------------|
|         | VGA, SEGA, SVGA and PGA monitor adapters.                |
| CGA 40  | Color Graphics Adapter. Power up in 40-column mode.      |
| CGA 80  | Color Graphics Adapter. Power up in 80-column mode.      |
| Mono    | Monochrome adapter. Includes high resolution monochrome  |
|         | adapters.                                                |

### Halt On

This category determines whether the system will stop if an error is detected during power up. The default setting is All Errors (BIOS default, Setup default).

| No Errors  | The system boot will not stop for any errors detected.           |
|------------|------------------------------------------------------------------|
| All Errors | The system boot will stop whenever the BIOS detects a non-       |
|            | fatal error.                                                     |
| All, But   | The system boot will not stop for a keyboard error; it will stop |
| Keyboard   | for all other errors.                                            |
| All, But   | The system boot will not stop for a disk error; it will stop for |
| Diskette   | all other errors.                                                |
| All, But   | The system boot will not stop for a disk or keyboard error; it   |
| Disk/Key   | will stop for all other errors.                                  |

## Memory

The base memory size, extended memory size and the other memory size cannot be altered; your computer automatically detects and displays them.

Base Memory: The POST will determine the amount of base (or conventional) memory installed in the system. The value of the base memory is typically 512K for systems with 512K memory installed on the motherboard, or 640K for systems with 640K or more memory installed on the motherboard.

Extended Memory: The BIOS determines how much extended memory is present during the POST. This is the amount of memory located above 1MB in the CPU's memory address map.

Other Memory: This refers to the memory located in the 640K to 1024K address space. This is the memory that can be used for different applications. DOS uses this area to load device drivers in an effort to keep as much base memory free for application programs. The BIOS is the most frequent user of this RAM area since this is where it shadows RAM.

## **BIOS Features Setup**

The BIOS Features Setup allows you to configure your system for basic operation. Some entries are defaults required by the system board, while others, if enabled, will improve the performance of your system or let you set some features according to your preference.

ROM PCI/ISA BIOS BIOS FEATURES SETUP AWARD SOFTWARE, INC.

| CPU Internal Cache External Cache Quick Power On Self Test Boot Sequence Swap Floppy Drive Boot Up Floppy Seek Boot Up NumLock Status Boot Up System Speed IDE HDD Block Mode | Disabled<br>Enabled<br>Enabled<br>Enabled<br>A, C<br>Disabled<br>Enabled<br>On<br>High<br>Disabled | Video BIOS Shadow : Enabled C8000-CBFFF Shadow : Disabled CC000-CFFFF Shadow : Disabled D0000-D3FFF Shadow : Disabled D4000-D7FFF Shadow : Disabled D8000-DBFFF Shadow : Disabled D8000-DFFFF Shadow : Disabled DC000-DFFFF Shadow : Disabled |
|----------------------------------------------------------------------------------------------------|----------------------------------------------------------------------------------------------------|----------------------------------------------------------------------------------------------------|
| Memory Parity Check Typematic Rate Setting Typematic Rate (Chars/Sec) Typematic Delay (Msec)                                                                                  | Setup                                                                                              | ESC: Quit                                                                                                    |

## Virus Warning

This category protects the boot sector and partition table of your hard disk drive. When this item is enabled, the Award BIOS will monitor the boot sector and partition table of the hard disk drive. If an attempt is made to write to the boot sector or partition table of the hard disk drive, the BIOS will halt the system and the following error message will appear.

## ! WARNING!

Disk boot sector is to be modified

Type "Y" to accept write or "N" to abort write

Award Software, Inc.

After seeing this message, if necessary, you will be able to run an antivirus program to locate and remove the problem before any damage is done. Many disk diagnostic programs which attempt to access the boot sector table will cause the warning message to appear. If you are running such a program, we recommend that you first disable this category. Also, disable this category if you are installing or running certain operating systems like Windows 95 or the operating system may not install nor work.

| Enabled  | BIOS issues a warning when any program or virus sends a Disk Format command or attempts to write to the boot sector of the hard disk drive. |
|----------|----------------------------------------------------------------------------------------------------|
| Disabled | No warning message will appear when the hard disk drive is accessed.                                                                        |

#### **CPU Internal Cache and External Cache**

These categories speed up the memory access. However, it depends on the CPU/chipset design. The default value is enabled. Enable the External Cache for better performance.

| Enabled  | Enables the internal/external cache.  |
|----------|---------------------------------------|
| Disabled | Disables the internal/external cache. |

#### **Quick Power On Self Test**

This category speeds up Power On Self Test (POST) after you power on your system. If it is set to Enabled, the BIOS will shorten or skip some check items during POST.

| Enabled  | Enables quick POST. |
|----------|---------------------|
| Disabled | Normal POST.        |

## **Boot Sequence**

This category determines which drive to search first for the disk operating system (i.e. DOS). The default is A, C.

| The system will first search for a floppy drive and then a |
|------------------------------------------------------------|
| hard disk drive.                                           |
| The system will first search for a hard disk drive and     |
| then a floppy drive.                                       |
| The system will first search for a CD-ROM drive, then a    |
| hard disk drive and then a floppy drive.                   |
| The system will first search for a hard disk drive, then a |
| CD-ROM drive, and then a floppy drive.                     |
|                                                            |

## **Swap Floppy Drive**

| Enabled  | When this option is enabled and the system is booting from     |
|----------|----------------------------------------------------------------|
|          | the floppy drive, the system will boot from drive B instead of |
|          | drive A.                                                       |
| Disabled | When this option is disabled and the system is booting from    |
|          | the floppy drive, the system will boot from drive A.           |

## **Boot Up Floppy Seek**

During POST, the BIOS will determine if the floppy disk drive installed is 40 or 80 tracks. 360K type is 40 tracks while 760K, 1.2M and 1.44M are all 80 tracks.

| Enabled  | The BIOS will check whether the floppy disk drive installed is  |
|----------|-----------------------------------------------------------------|
|          | 40 or 80 tracks. Note that the BIOS cannot distinguish be-      |
|          | tween 720K, 1.2M or 1.44M drive type as they are all 80 tracks. |
| Disabled | The BIOS will not search for the type of floppy disk drive by   |
|          | track number. Note that there will not be any warning mes-      |
|          | sage if the drive installed is 360KB.                           |

## **Boot Up NumLock Status**

This allows you to determine the default state of the numeric keypad. By default, the system boots up with NumLock on.

| On  | The function of the numeric keypad is the number keys. |
|-----|--------------------------------------------------------|
| Off | The function of the numeric keypad is the arrow keys.  |

## **Boot Up System Speed**

Selects the default system speed - the normal operating speed at power up.

| High | Sets the speed to high. |
|------|-------------------------|
| Low  | Sets the speed to low.  |

#### **IDE HDD Block Mode**

This allows your hard disk controller to use the fast block mode to transfer data to and from your hard disk drive (HDD).

| Enabled  | IDE controller uses block mode.    |
|----------|------------------------------------|
| Disabled | IDE controller uses standard mode. |

## Gate A20 Option

This entry allows you to select how the gate A20 is handled. The gate A20 is a device used to address memory above 1 Mbytes. Initially, the gate A20 was handled via a pin on the keyboard. Today, while keyboards still provide this support, it is more common, and much faster, for the system chipset to provide support for gate A20.

| Normal | Keyboard |
|--------|----------|
| Fast   | Chipset  |

## **Memory Parity Check**

| Enabled  | Enables the memory parity check. If the system DRAM has no  |
|----------|-------------------------------------------------------------|
|          | parity bit, the system will display "RAM parity error".     |
| Disabled | The system will ignore the memory parity check even if the  |
|          | DRAM has no parity bit and the system will not display "RAM |
|          | parity error".                                              |

## **Typematic Rate Setting**

When disabled, continually holding down a key on your keyboard will cause the BIOS to report that the key is down. When the typematic rate is enabled, the BIOS will not only report that the key is down, but will first wait for a moment, and, if the key is still down, it will begin to report that the key has been depressed repeatedly. For example, you would use such a feature to accelerate cursor movements with the arrow keys.

| Enabled  | Enable the typematic rate.  |
|----------|-----------------------------|
| Disabled | Disable the typematic rate. |

## Typematic Rate (Chars/Sec)

When the typematic rate is enabled, this selection allows you to select the rate at which the keys are accelerated.

| 6  | 6 characters per second  |
|----|--------------------------|
| 8  | 8 characters per second  |
| 10 | 10 characters per second |
| 12 | 12 characters per second |
| 15 | 15 characters per second |
| 20 | 20 characters per second |
| 24 | 24 characters per second |
| 30 | 30 characters per second |

## Typematic Delay (Msec)

When the typematic rate is enabled, this selection allows you to select the delay between when the key was first depressed and when the acceleration begins.

| 250  | 250 msec  |
|------|-----------|
| 500  | 500 msec  |
| 750  | 750 msec  |
| 1000 | 1000 msec |

## **Security Option**

This category allows you to limit access to your system and Setup, or just to setup.

| System | The system will not boot and access to Setup will be denied if  |
|--------|-----------------------------------------------------------------|
|        | the correct password is not entered at the prompt.              |
| Setup  | The system will boot, but access to Setup will be denied if the |
|        | correct password is not entered at the prompt.                  |

## PCI/VGA Palette Snoop

This is used to select whether to allow MPEG ISA/VESA VGA cards to work with PCI/VGA or not.

| Enabled  | PCI/VGA working with MPEG ISA/VESA VGA cards.     |
|----------|---------------------------------------------------|
| Disabled | PCI/VGA not working with MPEG ISA/VESA VGA cards. |

## OS Select for DRAM > 64MB

This item allows you to access the memory that is over 64MB in OS/2. The options are: Non-OS2 and OS2.

#### Video BIOS Shadow

Determines whether video BIOS will be copied to RAM. Video Shadow will increase the video speed. Note that some graphics boards require that this option be disabled.

| Enabled  | Video shadow is enabled.  |
|----------|---------------------------|
| Disabled | Video shadow is disabled. |

#### C8000-CBFFF Shadow to DC000-DFFFF Shadow

These categories determine whether option ROMs will be copied to RAM.

| Enabled  | Optional shadow is enabled.  |
|----------|------------------------------|
| Disabled | Optional shadow is disabled. |

## **Chipset Features Setup**

This section gives you instructions on how to configure the system based on the specific features of the chipset. The chipset manages bus speeds and access to system memory resources such as DRAM and external cache. It also coordinates communications between the conventional ISA bus and the PCI bus. These items should not be altered unless necessary. Depending on your add-in boards, you may not or should not enable some of these features. The default settings have been chosen because they provide optimum operating conditions for your system.

#### ROM PCI/ISA BIOS CHIPSET FEATURES SETUP AWARD SOFTWARE, INC.

| CPU Bus Arbitration                                                                                               | 3T/2T<br>2T<br>2T<br>1T<br>1T                                             | PCI Concurrency : Disabled PCI to DRAM Latency : Enabled PCI to DRAM Read Ahead : Disabled NA# Control on DRAM Write : Disabled NA# Control on Cache Read : Disabled Arbitration Parking : Master Lock PCI Bus On ISA DMA : Disabled Concurrent DRAM Write : Enabled Slow Loop Instruction : Disabled |
|----------------------------------------------------------------------------------------------------|---------------------------------------------------------------------------|----------------------------------------------------------------------------------------------------|
| Write Buffer Read Around<br>Shadow RAM Cacheable<br>ISA DMA Wait Cycle<br>ISA Command Delay<br>ISA Bus Wait State | Enabled Enabled Disabled Normal Disabled Normal Enabled Disabled Disabled | $\begin{array}{cccccccccccccccccccccccccccccccccccc$                                                                                                    |

## **Power Management Setup**

The Power Management Setup allows you to configure your system to most effectively save energy.

#### ROM PCI/ISA BIOS POWER MANAGEMENT SETUP AWARD SOFTWARE, INC.

| PM Control by APM Video Off Method Video Off After  PM Timers Doze Mode Standby Mode | : User<br>: Yes<br>: Blank Screen<br>: Standby<br>: Disable<br>: Disable<br>: Disable | $ \begin{array}{c ccccccccccccccccccccccccccccccccccc$ |
|--------------------------------------------------------------------------------------|---------------------------------------------------------------------------------------|--------------------------------------------------------|
|--------------------------------------------------------------------------------------|---------------------------------------------------------------------------------------|--------------------------------------------------------|

## **Power Management**

This category allows you to select the type (or degree) of power saving by changing the length of idle time that elapses before each of the following modes are activated: Doze Mode, Standby Mode, and Suspend Mode.

| Disable   | No power management. Disables all four modes.                |
|-----------|--------------------------------------------------------------|
| (default) |                                                              |
| Min.      | Minimum power management. Doze Mode = 1 hr., Standby         |
| Power     | Mode = 1 hr., and Suspend Mode = 1 hr.                       |
| Saving    |                                                              |
| Max.      | Maximum power management. Doze Mode = 1 min., Standby        |
| Power     | Mode = 1 min., and Suspend Mode = 1 min.                     |
| Saving    |                                                              |
| User      | Allows you to set each mode individually. When enabled, each |
| Defined   | option ranges from 1 min. to 1 hr.                           |

## PM Control by APM

| Yes | An Advanced Power Management device will be activated to enhance the Max. Power Saving mode and stop the CPU's internal clock. |
|-----|----------------------------------------------------------------------------------------------------|
| No  | Default.                                                                                                    |

## Video Off Method

This determines the manner in which the monitor is blanked.

| V/H    | This selection will cause the system to turn off the vertical and |
|--------|-------------------------------------------------------------------|
| SYNC + | horizontal synchronization ports and write blanks to the video    |
| Blank  | buffer.                                                           |
| Blank  | This option only writes blanks to the video buffer.               |
| Screen |                                                                   |
| DPMS   | Initializes display power management signaling.                   |

## **PM Timers**

The following modes are Green PC power saving functions which are only user configurable when the Power Management category is set to User Defined. Refer to the Power Management category for details.

| Doze    | When enabled and after the set time of system inactivity, the   |  |  |  |
|---------|-----------------------------------------------------------------|--|--|--|
| Mode    | CPU clock will run at a slower speed while all other devices    |  |  |  |
|         | still operate at full speed.                                    |  |  |  |
| Standby | When enabled and after the set time of system inactivity, the   |  |  |  |
| Mode    | fixed disk drive and the video will be shut off while all other |  |  |  |
|         | devices still operate at full speed.                            |  |  |  |
| Suspend | When enabled and after the set time of system inactivity, all   |  |  |  |
| Mode    | devices except the CPU will be shut off.                        |  |  |  |

## **IRQ1 - IRQ15**

| On  | Access to the specified IRQ will cause the system to wake up |  |  |  |  |
|-----|--------------------------------------------------------------|--|--|--|--|
|     | completely from the power management mode.                   |  |  |  |  |
| Off | The system will not wake up from the power management        |  |  |  |  |
|     | mode despite access to the specified IRQ.                    |  |  |  |  |

## **PNP/PCI Configuration**

This section describes configuring the PCI bus system. It covers some very technical items, and it is strongly recommended that only experienced users make any changes to the default settings.

#### ROM PCI/ISA BIOS PNP/PCI CONFIGURATION AWARD SOFTWARE, INC.

| Resources Controlled By : Auto<br>Reset Configuration Data : Disabled | PCI IRQ Actived By : Level<br>PCI IDE IRQ Map To : ISA                |
|-----------------------------------------------------------------------|-----------------------------------------------------------------------|
|                                                                       |                                                                       |
|                                                                       | ESC : Quit $\uparrow \downarrow \rightarrow \leftarrow$ : Select Item |
|                                                                       | F1                                                                    |

## **Resources Controlled By**

The Award Plug and Play BIOS has the capacity to automatically configure all of the boot and Plug and Play compatible devices.

| Auto   | The system will automatically detect the settings for you. The categories that follow will not be shown on the PNP/PCI Con- |  |  |  |  |  |
|--------|----------------------------------------------------------------------------------------------------|--|--|--|--|--|
|        | figuration screen.                                                                                                    |  |  |  |  |  |
| Manual | This will allow you to set the IRQ (you have assigned your                                                                  |  |  |  |  |  |
|        | add-in card) to Legacy ISA or PCI/ISA PnP. For non-PnP ISA                                                                  |  |  |  |  |  |
|        | cards, select Legacy ISA. For PnP ISA or PCI cards, select                                                                  |  |  |  |  |  |
|        | PCI/ISA PnP.                                                                                                    |  |  |  |  |  |

#### **Load BIOS Defaults**

The "Load BIOS Defaults" option loads the troubleshooting default values permanently stored in the ROM chips. These settings are not optimal and turn off all high performance features. You should use these values only if you have hardware problems. Highlight this option on the main menu and press <Enter>. The message below will appear.

If you want to proceed, type <Y> and press <Enter>. The default settings will be loaded.

## **Load Setup Defaults**

The "Load Setup Defaults" option loads optimized settings from the BIOS ROM. Use the Setup default values as standard values for your system.

Highlight this option on the main menu and press <Enter>. The message below will appear.

## Load Setup Defaults (Y/N)? N

Type <Y> and press <Enter> to load the Setup default values.

## **Integrated Peripherals**

#### ROM PCI/ISA BIOS INTEGRATED PERIPHERALS AWARD SOFTWARE, INC.

| Onboard FDC Controller : Enabled Onboard Serial Port 1 : COM1/3F8 Onboard Parallel Port 2 : COM2/2F8 Onboard Parallel Port 3 73FH/RQ7 Parallel Port Mode : Compatible ECP Mode Use DMA : 1 1, EPP Version : 1,7 InfraRed Duplex Type : Disabled Onboard IDE Controller : Both | $\begin{array}{cccccccccccccccccccccccccccccccccccc$ |
|----------------------------------------------------------------------------------------------------|------------------------------------------------------|
|----------------------------------------------------------------------------------------------------|------------------------------------------------------|

## **Onboard FDC Controller**

| Enabled  | Enables the onboard floppy disk controller.  |
|----------|----------------------------------------------|
| Disabled | Disables the onboard floppy disk controller. |

## Onboard Serial Port 1 and Onboard Serial Port 2

| COM1 to  | Selects COM1-COM4 for the onboard serial port 1 and serial |
|----------|------------------------------------------------------------|
| COM4     | port 2.                                                    |
| Disabled | Disables the onboard serial port 1 and serial port 2.      |

#### **Onboard Parallel Port**

| 378H/IRQ7 | Selects the I/O address and IRQ for the onboard parallel port. |
|-----------|----------------------------------------------------------------|
| 3BCH/IRQ7 |                                                                |
| 278H/IRQ5 |                                                                |
| Disabled  | Disables the onboard parallel port.                            |

## **Infrared Duplex Type**

| Disabled | The infrared function is disabled.                   |  |  |  |
|----------|------------------------------------------------------|--|--|--|
| Half     | Data is completely tranmitted before receiving data. |  |  |  |
| Full     | Transmits and receives data simultaneously.          |  |  |  |

The G586VPS Pro supports IrDA function for wireless connectivity between your computer and peripheral devices. To use the IrDA function, follow the steps below.

- Connect your IrDA cable to connector J17 of the G586VPS Pro system board. Pin 1 of the IrDA cable must be aligned with pin 1 of connector J17.
- 2. Set the Infrared Duplex Type category to Half, which is the recommended setting.

You may not use IrDA (J17) and the COM B serial port (J13) at the same time. If you are using the COM B serial port, set the Infrared Duplex Type category to "Disabled".

#### Note:

The G586VPS Pro only supports IrDA that is an HP standard.

#### Onboard IDF Controller

| Both     | Enables the primary and secondary IDE controller.          |  |  |  |  |  |
|----------|------------------------------------------------------------|--|--|--|--|--|
| Primary  | Enables the primary IDE controller. Disables the secondary |  |  |  |  |  |
|          | IDE controller.                                            |  |  |  |  |  |
| Disabled | Disables the primary and secondary IDE controller.         |  |  |  |  |  |

## **Supervisor Password**

If you want to protect your system and setup from unauthorized entry, set a supervisor's password with the "System" option selected in the BIOS Features Setup.

If you want to protect access to setup only, but not your system, set a supervisor's password with the "Setup" option selected in the BIOS Features Setup. You will not be prompted for a password when you cold boot the system.

Use the arrow keys to highlight the "Supervisor Password" option and press <Enter>. The message below will appear.

#### Enter Password:

Type in the password. You are limited to eight characters. When done, the message below will appear:

#### Confirm Password:

You are asked to verify the password. Type in exactly the same password. If you type in a wrong password, you will be prompted to enter the correct password again.

To delete or disable the password function, highlight "Supervisor Password" and press <Enter>, instead of typing in a new password. Press the <Esc> key to return to the main menu.

If you forget your password, you should clear any previously set password by setting Jumper JP16 to On. Refer to the Jumper Settings for Password Clear section for more information.

#### **User Password**

If you want another user to have access only to your system but not to setup, set a user's password with the "System" option selected in the BIOS Features Setup.

If you want a user to enter a password when trying to access setup, set a user's password with the "Setup" option selected in the BIOS Features Setup. Using user's password to enter Setup allows a user to access only the "User Password" option that appears on the main screen. Access to all other options is denied.

To set, confirm, verify, disable or delete a user's password, follow the procedures described in the section "Supervisor Password". If you forget your password, refer to the procedure described in the same section.

#### **IDE HDD Auto Detection**

This option detects the hard disk parameters for the hard disk drives installed in your system. Highlight this option and press <Enter>. A screen similar to the one on the next page will appear.

#### ROM PCI/ISA BIOS CMOS SETUP UTILITY AWARD SOFTWARE, INC.

| Primary Master:                                                 |            |             |          |                |              |               |                 |
|-----------------------------------------------------------------|------------|-------------|----------|----------------|--------------|---------------|-----------------|
|                                                                 |            |             |          |                |              |               |                 |
|                                                                 |            |             |          |                |              |               |                 |
|                                                                 |            | Select P    | rimary M | laster Option  | (N=Skip): 1  | N             |                 |
| OPTIONS                                                         | SIZE       | CYLS        | HEAD     | RECOMP         | LANDZ        | SECTOR        | MODE            |
| 2 (Y)                                                           | 853        | 827         | 32       | 0              | 1653         | 63            | LBA             |
| 1 3                                                             | 853<br>853 | 1654<br>827 | 16<br>32 | 65535<br>65536 | 1653<br>1653 | 63<br>63      | Normal<br>Large |
| Note: Some OS (like SCO-UNIX) must be "NORMAL" for installation |            |             |          |                |              |               |                 |
| Note.                                                           | Some O     | 3 (like 3   | CO-CIVI  | A) must be 1   | VOICWIAL     | 101 mstanatic | <i>,</i> 111    |

Enter your choice, and press <Enter> to accept the parameters or press <Esc> to abort. The parameters of the hard disk will be displayed in the Standard CMOS Setup.

#### Hard Drive Mode

The G586VPS Pro system board supports three HDD modes: Normal, LBA and Large. If your hard disk drive does not support LBA mode, the "LBA" option will not be displayed. If your HDD has 1024 or fewer cylinders, the "Large" option will not be displayed. If your hard drive is larger than 2.1GB, be sure that your operating system supports it or you may need to create separate partitions.

#### Normal Mode

Normal mode is the generic access mode in which neither the BIOS nor the IDE controller will make any transformations during hard-drive access.

The maximum number of cylinders, heads and sectors for Normal mode are 1024, 16 and 63, respectively.

| Χ | no. Cylinders<br>no. Heads<br>no. Sectors<br>bytes per sector | (1024)<br>( 16)<br>( 63)<br>( 512) |
|---|---------------------------------------------------------------|------------------------------------|
|   |                                                               |                                    |

528 megabytes

If you set your HDD to Normal mode, the maximum accessible HDD will be 528 megabytes even though the physical size of the HDD may be greater than that.

## LBA (Logical Block Addressing) Mode

LBA mode is a HDD accessing method to overcome the 528 megabyte limitation. The number of cylinders, heads and sectors shown on the screen may not be the actual number for the HDD.

During HDD accessing, the IDE controller will transform the logical address described by the sector, head and cylinder number into its own physical address inside the HDD.

The maximum HDD size supported by the LBA mode is 8.4 gigabytes. It is obtained by the following formula.

|--|

8.4 gigabytes

## Large Mode

Large mode is the extended HDD access mode supported by the G586VPS Pro system board. Some IDE HDDs have more than 1024 cylinders without LBA support (in some cases, you may not want the LBA mode). This system board provides another alternative to support these kinds of HDDs.

The BIOS tells the operating system that the number of cylinders is half the actual number and that the number of heads is double the actual number. During disk access, the reverse conversion is done by the INT13h routine.

#### Maximum HDD size:

|   | no. Cylinders    | (1024)          |
|---|------------------|-----------------|
| Χ | no. Heads        | ( 32)           |
| Χ | no. Sectors      | ( 63)<br>( 512) |
| Χ | bytes per sector | ( 512)          |
|   |                  |                 |

1 gigabyte

#### Note:

To support LBA or Large mode, address translation software is included in the Award BIOS HDD Sevice Routine (INT13h). If you are running an operating system that bypasses the BIOS INT13 Service Routine, LBA and Large Mode may fail.

#### **HDD Low Level Format**

The Low Level Format utility is designed as a tool to save you time formatting your hard disk. It automatically looks for the necessary information of the drive you selected. This utility also searches for bad tracks and lists them for your reference. Highlight this option and press <Enter>. A screen similar to the one below will appear.

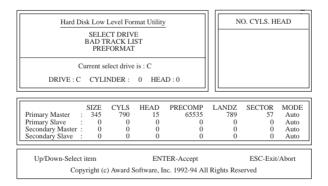

## Warning:

Do not use this HDD Low Level Format feature for IDE hard drives. They already have been low-level formatted at the factory. Do a high-level format only for those drives.

## Save & Exit Setup

When all the changes have been made, highlight "Save & Exit Setup" and press <Enter>. The message below will appear:

Save to CMOS and Exit (Y/N)? N

Type "Y" and press <Enter>. The following message will appear:

Reboot System (Y/N)? N

Type "Y" and press <Enter>. The modifications you have made will be written into the CMOS memory, and the system will reboot. You will once again see the initial diagnostics on the screen. If you wish to make additional changes to the setup, press <Ctrl> <Alt> <Esc> simultaneously or <Del> after memory testing is done.

## **Exit Without Saving**

When you do not want to save the changes you have made, highlight "Exit Without Saving" and press <Enter>. The message below will appear:

Quit Without Saving (Y/N)? N

Type "Y" and press <Enter>. The system will reboot and you will once again see the initial diagnostics on the screen. If you wish to make any changes to the setup, press <Ctrl> <Alt> <Esc> simultaneously or <Del> after memory testing is done.

## **System Error Report**

When the BIOS encounters an error that requires the user to correct something, either a beep code will sound or a message will be displayed in a box in the middle of the screen and the message, PRESS F1 TO CONTINUE, CTRL-ALT-ESC or DEL TO ENTER SETUP, will be shown in the information box at the bottom. Enter Setup to correct the error.

## **POST Beep**

There are two kinds of beep codes in the BIOS. One code indicates that a video error has occured and the BIOS cannot initialize the video screen to display any additional information. This beep code consists of a single long beep followed by three short beeps. The other code indicates that a DRAM error has occured. This beep code consists of a single long beep.

#### **Error Messages**

One or more of the following messages may be displayed if the BIOS detects an error during the POST. This list indicates the error messages for all Awards BIOSes:

#### **CMOS BATTERY HAS FAILED**

The CMOS battery is no longer functional. It should be replaced.

#### CMOS CHECKSUM ERROR

Checksum of CMOS is incorrect. This can indicate that CMOS has become corrupt. This error may have been caused by a weak battery. Check the battery and replace if necessary.

#### DISPLAY SWITCH IS SET INCORRECTLY

The display switch on the motherboard can be set to either monochrome or color. This indicates the switch is set to a different setting than indicated in Setup. Determine which setting is correct, then either turn off the system and change the jumper or enter Setup and change the VIDEO selection.

FLOPPY DISK(S) fail (80)  $\rightarrow$  Unable to reset floppy subsystem.

FLOPPY DISK(S) fail (40)  $\rightarrow$  Floppy type mismatch.

Hard Disk(s) fail (80)  $\rightarrow$  HDD reset failed.

Hard Disk(s) fail (40)  $\rightarrow$  HDD controller diagnostics failed.

Hard Disk(s) fail (20)  $\rightarrow$  HDD initialization error.

Hard Disk(s) fail (10)  $\rightarrow$  Unable to recalibrate fixed disk.

Hard Disk(s) fail (08)  $\rightarrow$  Sector Verify failed.

## Keyboard is locked out - Unlock the key

The BIOS detects that the keyboard is locked. Keyboard controller is pulled low.

## Keyboard error or no keyboard present

Cannot initialize the keyboard. Make sure the keyboard is attached correctly and no keys are being pressed during the boot.

## Manufacturing POST loop

System will repeat POST procedure infinitely while the keyboard controller is pull low. This is also used for the M/B burn in test at the factory.

## BIOS ROM checksum error - System halted

The checksum of ROM address F0000H-FFFFFH is bad.

## Memory test fail

The BIOS reports memory test fail if the memory has error(s).

## **IDE Device Drivers**

To install the IDE drivers supported by the system board, please refer to the "Readme" file contained in the provided diskettes.

# Chapter 4 Troubleshooting Checklist

This chapter of the manual is designed to help you with problems that you may encounter with your personal computer. To efficiently troubleshoot your system, treat each problem individually. This is to ensure an accurate diagnosis of the problem in case a problem has multiple causes.

Some of the most common things to check when you encounter problems while using your system are listed below.

- 1. The power switch of each peripheral device is turned on.
- 2. All cables and power cords are tightly connected.
- 3. The electrical outlet to which your peripheral devices are connected is working. Test the outlet by plugging in a lamp or other electrical device.
- 4. The monitor is turned on.
- 5. The display's brightness and contrast controls are adjusted properly.
- 6. All add-in boards in the expansion slots are seated securely.
- 7. Any add-in board you have installed is designed for your system and is set up correctly.

## Monitor/Display

If the display screen remains dark after the system is turned on:

- 1. Make sure that the monitor's power switch is on.
- Check that one end of the monitor's power cord is properly attached to the monitor and the other end is plugged into a working AC outlet. If necessary, try another outlet.
- 3. Check that the video input cable is properly attached to the monitor and the system's display adapter.
- 4. Adjust the brightness of the display by turning the monitor's brightness control knob.

The picture seems to be constantly moving.

- 1. The monitor has lost its vertical sync. Adjust the monitor's vertical sync.
- 2. Move away any objects, such as another monitor or fan, that may be creating a magnetic field around the display.

The screen seems to be constantly wavering.

 If the monitor is close to another monitor, the adjacent monitor may need to be turned off. Fluorescent lights adjacent to the monitor may also cause screen wavering.

### **Power Supply**

When the computer is turned on, nothing happens.

- Check that one end of the AC power cord is plugged into a live outlet and that the other end is properly plugged into the back of the system.
- 2. Make sure that the voltage selection switch on the back panel is set for the correct type of voltage you are using.
- 3. The power cord may have a "short". Inspect the cord and install a new one if necessary.

## Floppy Drive

The computer cannot access the floppy drive.

- 1. The floppy diskette may not be formatted. Format the diskette and try again.
- 2. The diskette may be write-protected. Use a diskette that is not write-protected.
- 3. You may be writing to the wrong drive. Check the path statement to make sure you are writing to the targeted drive.
- 4. There is not enough space left on the diskette. Use another diskette with adequate storage space.

#### **Hard Drive**

Hard disk failure.

- 1. Make sure the correct drive type for the hard disk drive has been entered in the BIOS.
- 2. If the system is configured with two hard drives, make sure the bootable (first) hard drive is configured as Master and the second hard drive is configured as Slave.

Excessively long formatting period.

1. If your hard drive takes an excessively long period of time to format, it is likely a cable connection problem.

#### Parallel Port

The parallel printer doesn't respond when you try to print.

- 1. Make sure that your printer is turned on and that the printer is online.
- 2. Make sure your software is configured for the right type of printer attached.
- 3. Verify that the onboard LPT port's I/O address and IRQ settings are configured correctly.
- 4. Verify that the attached device works by attaching it to a parallel port that is working and configured correctly. If it works, the printer can be assumed to be in good condition. If the printer remains inoperative, replace the printer cable and try again.

#### **Serial Port**

The serial device (modem, printer) doesn't output anything or is outputting garbled characters.

- 1. Make sure that the serial device's power is turned on and that the device is on-line.
- 2. Verify that the device is plugged into the correct serial port on the rear of the computer.

- 3. Verify that the attached serial device works by attaching it to a serial port that is working and configured correctly. If the serial device does not work, either the cable or the serial device has a problem. If the serial device works, the problem may be due to the onboard I/O or the address setting.
- 4. Make sure the COM settings and I/O address are configured correctly.

## Keyboard

Nothing happens when a key on the keyboard was pressed.

- 1. Make sure the keyboard is properly connected.
- 2. Make sure there are no objects resting on the keyboard and that no keys are pressed during the booting process.

## System Board

- Make sure the add-in card is seated securely in the expansion slot.
   If the add-in card is loose, power off the system, re-install the card and power up the system.
- 2. Check the jumper settings to ensure that the jumpers are properly set.
- 3. Verify that all SIMMs are seated securely into the SIMM sockets.
- 4. Make sure the SIMMs are in the correct locations.
- If the board fails to function, place the board on a flat surface and seat all socketed components. Gently press each component into the socket.
- 6. If you made changes to the BIOS settings, re-enter setup and load the BIOS defaults.

## Appendix A Memory and I/O Maps

# **Memory Address Map**

| Address               | Name                            | Function                                |
|-----------------------|---------------------------------|-----------------------------------------|
| 0000000 to<br>009FFFF | 640KB System<br>Board RAM       | System Board Memory                     |
| 00A0000 to<br>00BFFFF | 128KB Video<br>Display Memory   | Reserved for Graphics<br>Display Memory |
| 00C0000 to<br>00E7FFF | 160KB I/O<br>Expansion ROM      | Reserved for ROM on I/O Adapter Card    |
| 00E8000 to<br>00FFFFF | 96KB ROM on<br>the System Board | System Board BIOS                       |
| 0100000 to<br>FFFFFF  | Maximum<br>Memory 256MB         | System Board Memory                     |

## I/O Address Map

| I/O Address | Function                                              |
|-------------|-------------------------------------------------------|
| 0000-001F   | DMA Controller 1, 8237A-5                             |
| 0020-003F   | Interrupt Controller 1, 8259A, Master                 |
| 0040-005F   | Timer, 8254-2                                         |
| 0060-006F   | 8742 (Keyboard Controller)                            |
| 0070-007F   | Real-time Clock, NMI<br>(Non-maskable Interrupt) Mask |
| 0080-009F   | DMA Page Memory, 74LS612                              |
| 00A0-00BF   | Interrupt Controller 2, 8259A                         |
| 00C0-00DF   | DMA Controller 2, 8237A-5                             |
| 00E8        | Shadow RAM and Cache Control Bit                      |
| 00F0        | Clear Numeric Processor<br>Extension Busy             |
| 00F1        | Reset Numeric Processor Extension                     |
| 00F8-00FF   | Numeric Processor Extension                           |
| 01F0-01F8   | Fixed Disk                                            |
| 0200-0207   | Game I/O                                              |
| 0278-027F   | Parallel Printer Port 2                               |
| 02F8-02FF   | Serial Port 2                                         |
| 0300-031F   | Prototype Card                                        |
| 0360-036F   | Reserved                                              |
| 0378-037F   | Parallel Printer Port 1                               |
| 0380-038F   | SDLC, Bisynchronous 2                                 |
| 03A0-03AF   | Bisynchronous 1                                       |
| 03B0-03BF   | Monochrome Display and Printer Adapter                |
| 03C0-03CF   | Reserved                                              |
| 03D0-03DF   | Color/Graphics Monitor Adapter                        |
| 03F0-03F7   | Diskette Controller                                   |
| 03F8-03FF   | Serial Port 1                                         |

## Note:

The I/O address hex 0000 to 00FF are reserved for the system board I/O. Hex 0100 to 03FF are available on the I/O channels.

# Appendix B Connector Pin Assignments

# Connector J1 Reset Switch Connector

| Pin | Function |
|-----|----------|
| 1   | Ground   |
| 2   | Reset    |
| 3   | N. C.    |

## Connector J2 Speaker Connector

| Pin | Function    |
|-----|-------------|
| 1   | Speaker out |
| 2   | N. C.       |
| 3   | Ground      |
| 4   | VCC         |

## Connector J3 Keylock Connector

| Pin | Function       |
|-----|----------------|
| 1   | VCC            |
| 2   | N. C.          |
| 3   | Ground         |
| 4   | Keylock signal |
| 5   | Ground         |

## Connector J6 IDE LED

| Pin | Function                           |
|-----|------------------------------------|
| 1   | Driver active signal (onboard IDE) |
| 2   | VCC                                |

# Connector J16 External Battery Connector

| Pin | Function      |
|-----|---------------|
| 1   | +3.6V battery |
| 2   | N. C.         |
| 3   | Ground        |
| 4   | Ground        |

## Connector J17 Infrared Connector

| Pin | Function |
|-----|----------|
| 1   | IRTX     |
| 2   | Ground   |
| 3   | IRRX     |
| 4   | N. C.    |
| 5   | VCC      |

#### Connector J4 Green LED

| Pin | Function                                |
|-----|-----------------------------------------|
| 1   | SMI output<br>Suspend mode -<br>LED On) |
| 2   | VCC                                     |

## Connector J5 Force Green Switch Connector

| Pin | Function         |
|-----|------------------|
| 1   | External SMI I/P |
| 2   | Ground           |

The default setting of connector J5 is Off. If J5 is set to On, it will force the system to enter the Green mode.